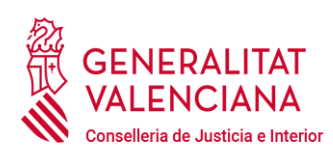

## Guía para el alta Servicio Electrónico de Comunicación y presentación de escritos ante los órganos judiciales

Alta para recibir notificaciones electrónicas.

Paso 1: Obtén un Certificado Electrónico o Regístrate en el Sistema Clave:

- 1. Certificado Electrónico: Si aún no tienes un certificado electrónico, deberás obtener uno de una Autoridad de Certificación reconocida. Puedes obtener más información sobre cómo [obtener un certificado electrónico en la página web de](https://atv.gva.es/es/tributos-infogeneral-certificado)  [la Generalitat Valenciana.](https://atv.gva.es/es/tributos-infogeneral-certificado)
- 2. Sistema Clave: Si prefieres utilizar el sistema Clave para identificarte, puedes [registrarte en él a través de la página web correspondiente.](https://clave.gob.es/clave_Home/registro.html)

Paso 2: Accede a la Sede Judicial Electrónica [https://sedejudicial.gva.es/:](https://sedejudicial.gva.es/)

1. Darte de ["alta servicio electrónico de comunicación".](https://www.tramita.gva.es/ctt-att-atr/asistente/iniciarTramite.html?tramite=CJUS_ALTA_COM&version=1&idioma=es&idProcGuc=20496&idCatGuc=PR&login=c)

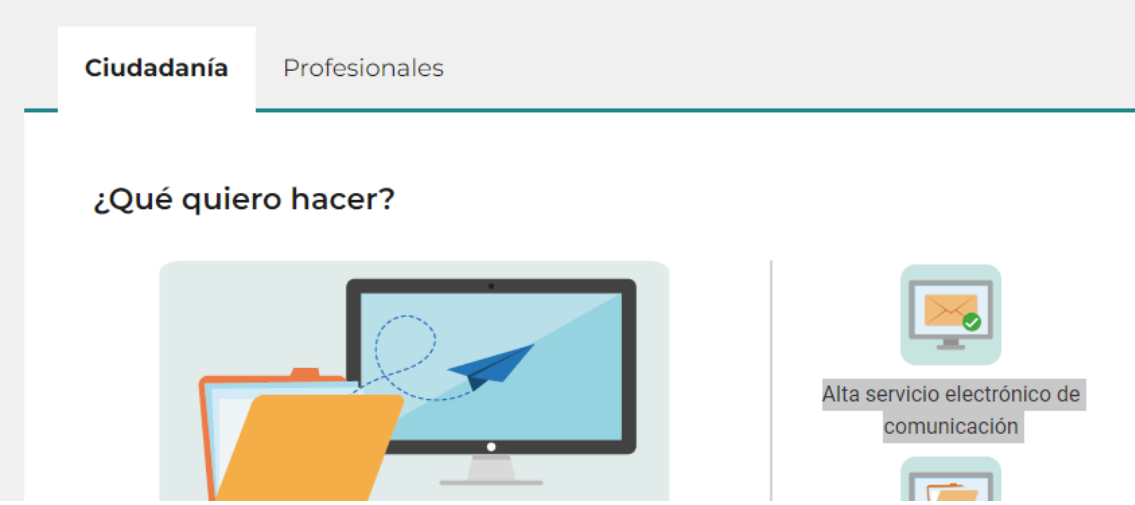

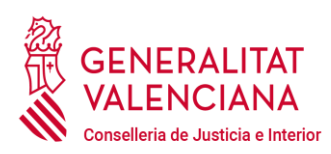

2. El trámite pedirá identificarse con uno de los dos sistemas indicados anteriormente.

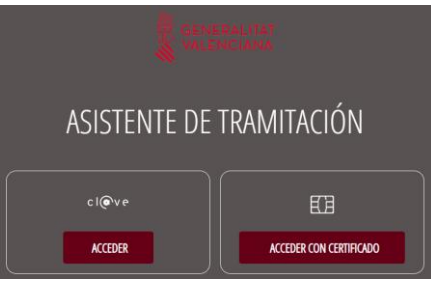

3. Se ingresa en el Asistente de Tramitación.

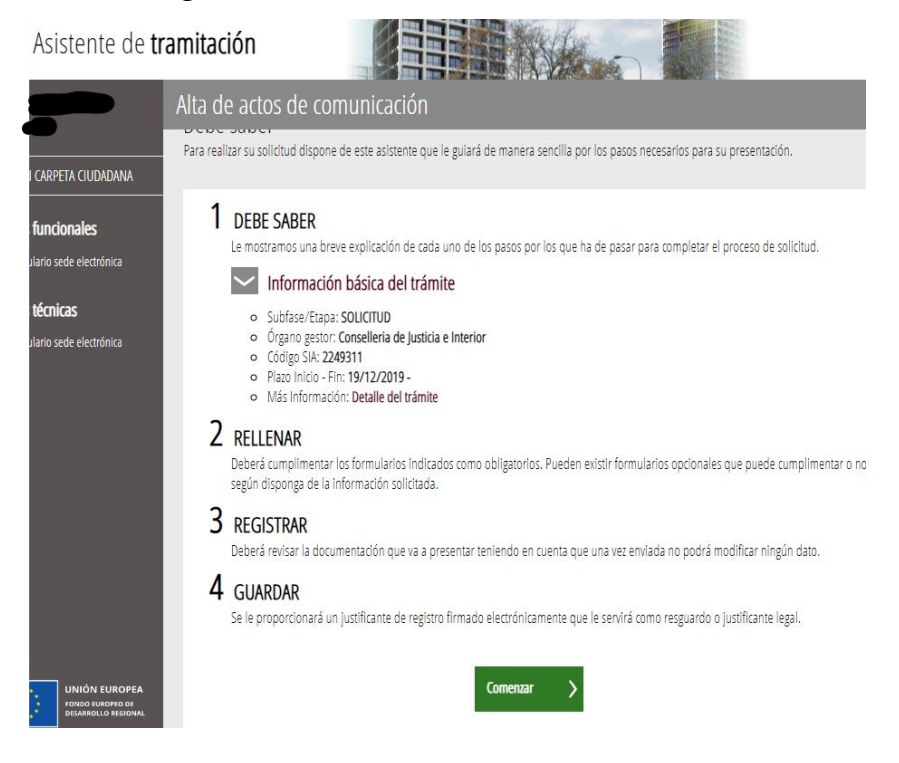

**4.** Pulsar sobre "Comenzar" **y se pulsa sobre "Captura de Datos".**

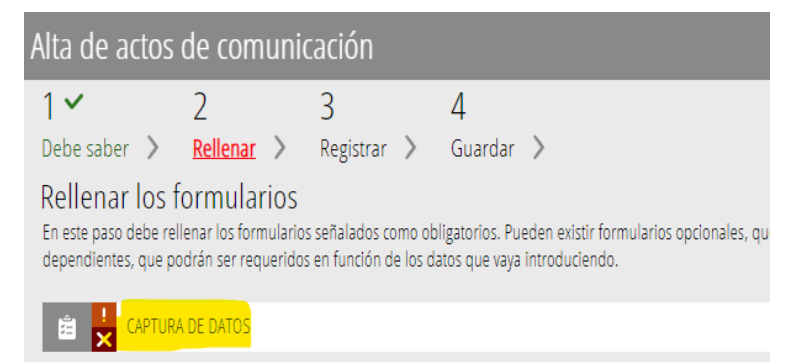

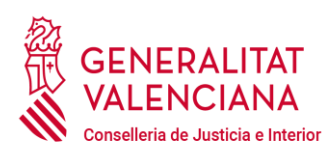

**5. Se debe completar el formulario y enviar**. Se deberán completar los campos de correo electrónico y/o teléfono móvil. En este mismo formulario se podrá indicar el alta en los procedimientos en los que ya consta como parte.

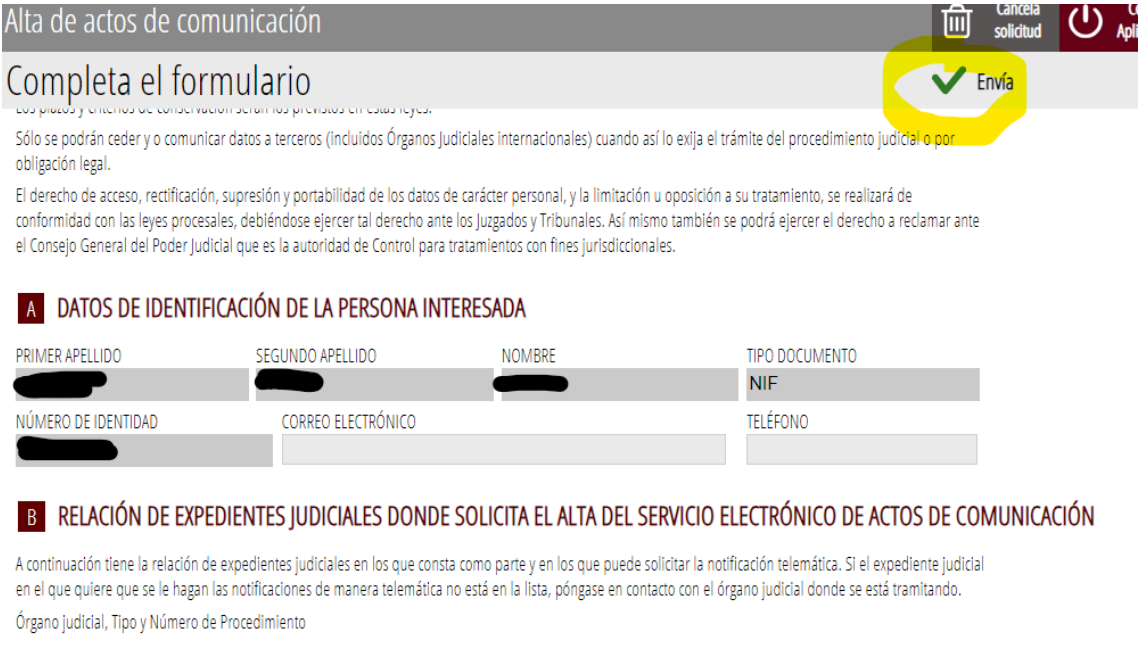

- □ Juzgado de Primera Instancia Nº 8 de Castellón de la Plana Monitorio [MON] C
- □ Juzgado de Primera Instancia Nº 8 de Castellón de la Plana Monitorio [MON] -

Una vez confirme la selección de expedientes en los que quiere que se le practiquen las notificaciones por vía electrónica, éstas se harán exclusivamente por esta vía. Si quiere recibir avisos informativos de las notificaciones que recibe deberá configurar la dirección de correo electrónico en su perfil de la Carpeta Ciudadana.

**6. Registrar la solicitud.** Una vez rellenado el formulario hay que pulsar en dos ocasiones sobre "Continuar" y otra última vez en "Aceptar":

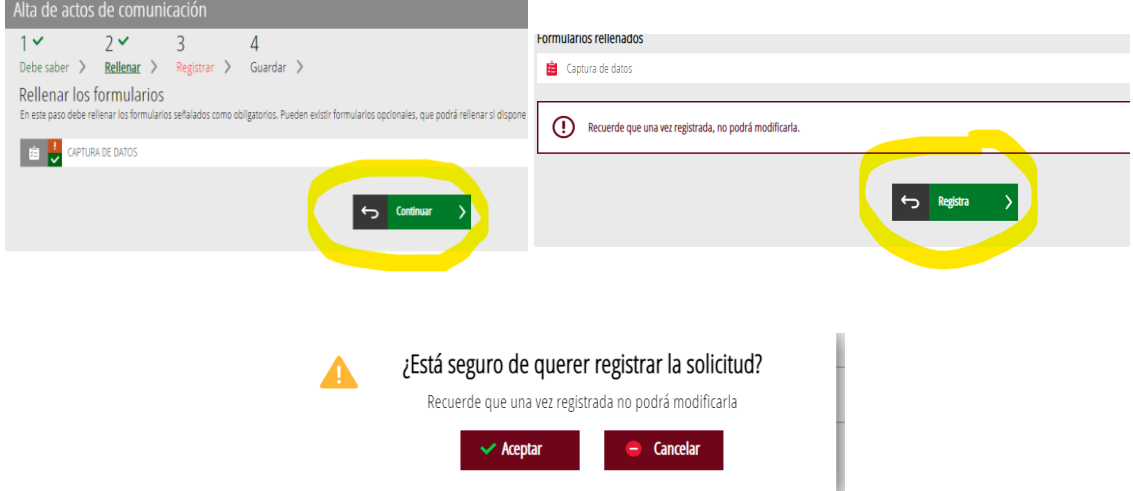

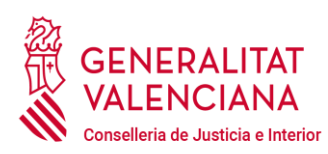

**7. Firmar, guardar y finalizar.** El sistema pedirá que se firme la solicitud**:**

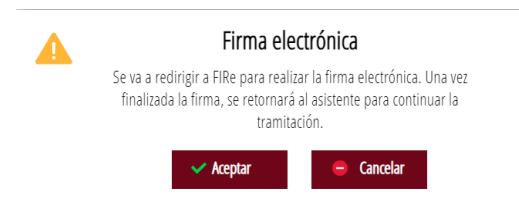

Se puede firmar la solicitud bien con "Clave" (Recomendado por que no necesita instalación adicional) o bien con "Autofirm@" para quien disponga de este software. Una vez firmada con éxito, se habrá completado el trámite de alta en el Servicio Electrónica de Comunicaciones.

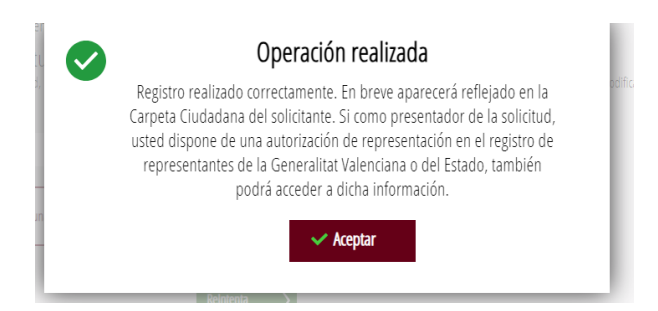

Al finalizar se puede descargar el justificante y justificante y valorar el servicio.

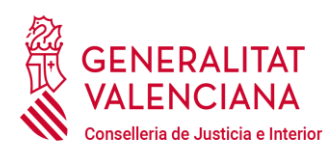

Presentación de dictámenes o cualquier escrito a través de la Sede.

1. Se accede al trámite ["Presentación electrónica de escritos de trámite"](https://sedejudicial.gva.es/es/presentacio-electronica-d-escrits-de-tramit) del apartado "Ciudadanía" de la Sede Judicial Electrónica [GVA, se accede al trámite](https://sedejudicial.gva.es/es/ciutadania)  [propiamente dicho a través de botón "Iniciar Trámite".](https://sedejudicial.gva.es/es/ciutadania)

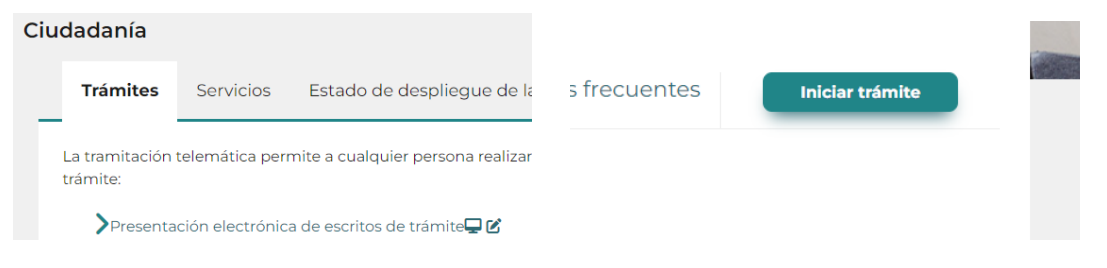

- 2. Se solicitará el uso de un sistema de autentificación como en el punto 2 anteriormente explicado.
- 3. Se ingresa al trámite. La primera página es informativa. Pulsar sobre "Comenzar"

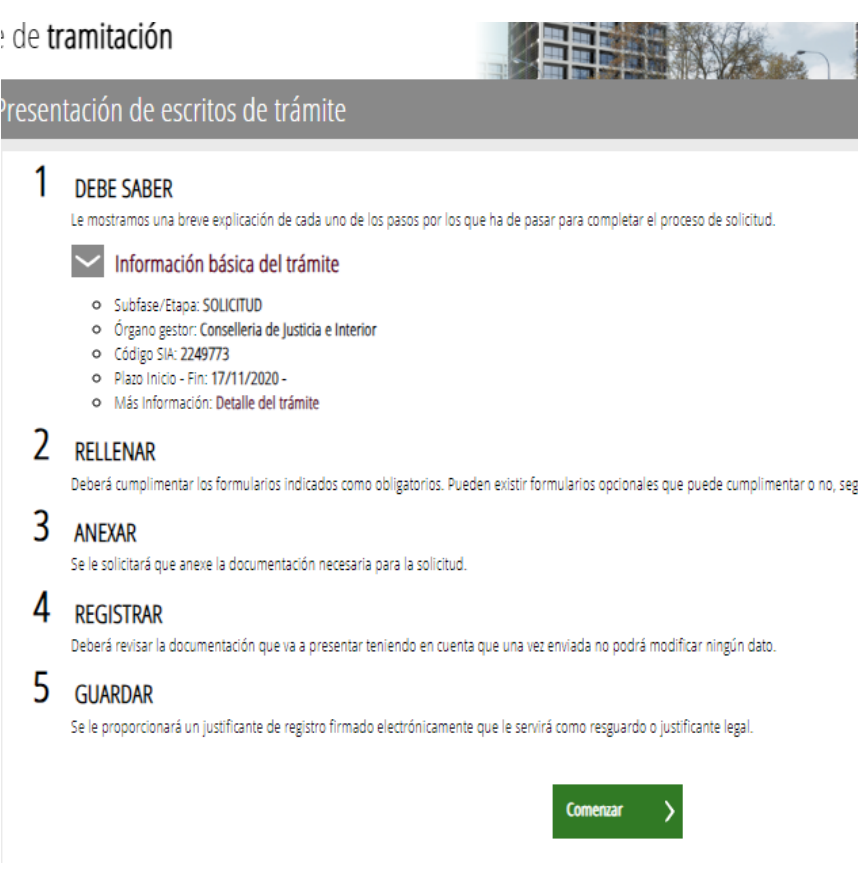

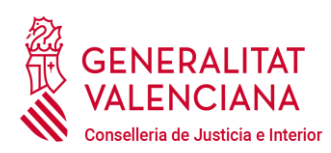

4. En la página "2 Rellenar", pulsar sobre "Presentación de escritos de trámite".

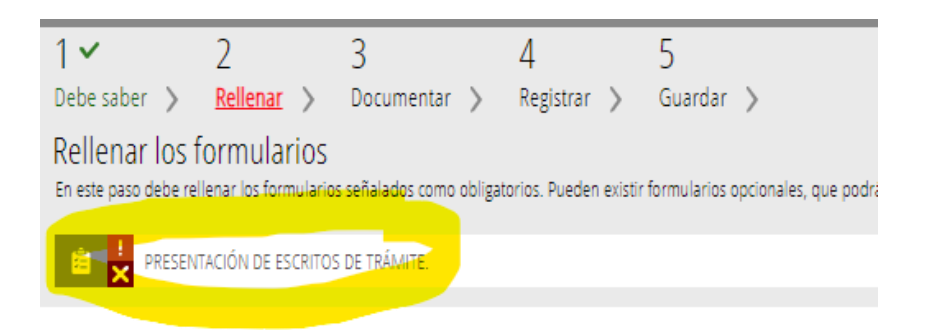

5. Se cargará un formulario web en el que deberán rellenarse los datos solicitados. Los marcados con un "\*" son requeridos sin cuyos datos no podrá avanzarse en la tramitación:

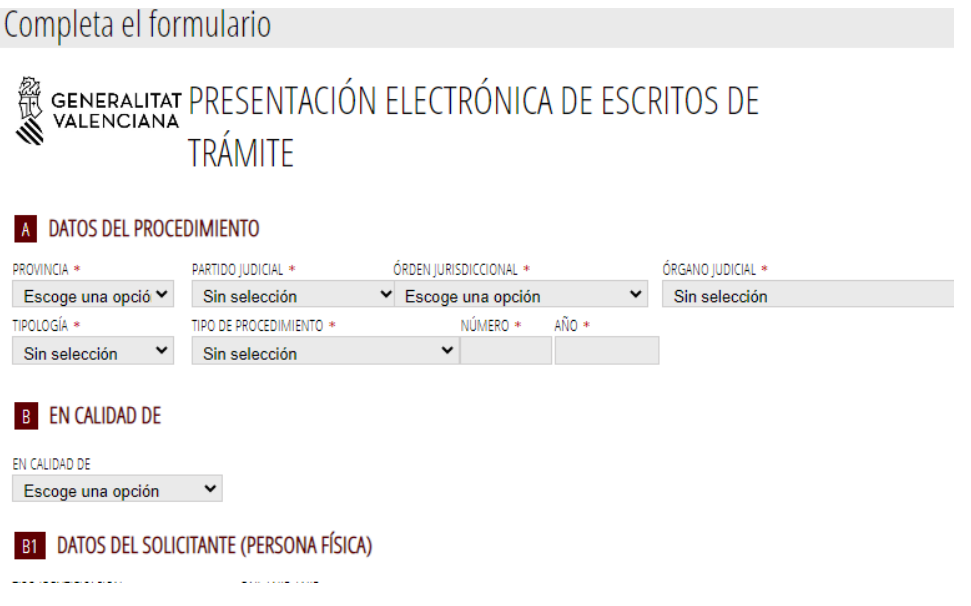

Además de los datos del juzgado destinatario hay que indicar el "orden jurisdiccional" (Civil, penal…) y en tipología habrá de indicarse si es el "Principal" (lo más común) o una "Pieza separada". Si el sistema detecta que el procedimiento no existe en aquél juzgado no permitirá continuar la tramitación. El campo de "En calidad de" permite seleccionar si se presenta el escrito en propio nombre o en representación de persona física o jurídica. Se puede presentar el escrito de forma excluyente como persona física o como jurídica, en este último caso se deberán cumplimentar los datos del representante legal.

Deberán indicarse los "hechos que fundamentan" la solicitud. Si es la presentación de un dictamen pericial, bastará la referencia al nombramiento como perito e indicar que se adjunta el dictamen. En el Suplico, la solicitud al

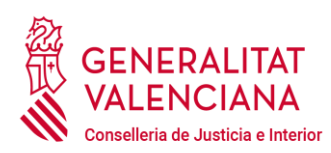

juzgado, usualmente que se tenga por presentado el escrito y adjuntos y se unan al expediente judicial electrónico.

En el apartado "E Documentos a aportar" en el campo "Catalogación" se elegirá "Escrito" y en el segundo, para supuestos como el dictamen pericial o la presentación de documentos requeridos por el juzgado, bastará elegir "escrito de personación". En el campo de "Descripción" sí que se indicará más precisamente el tipo de documento que se va a enviar: Dictamen, Certificación…

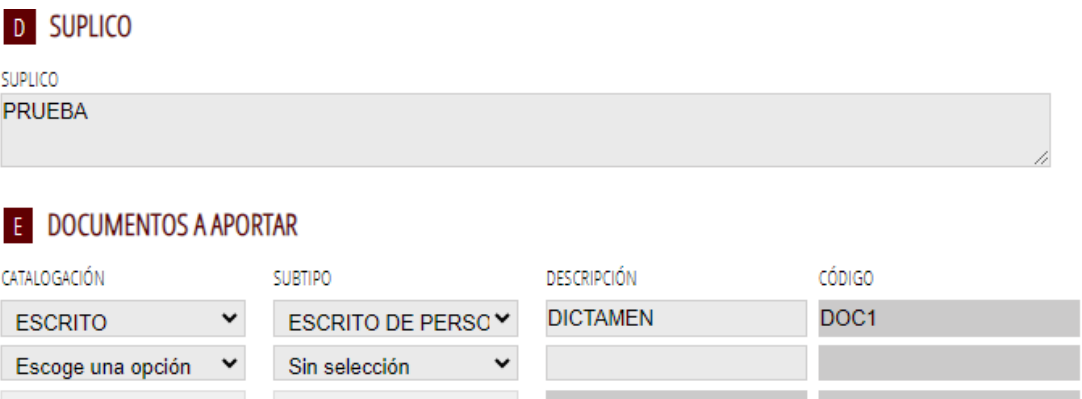

Los documentos no se adjuntan en este formulario sino en la siguiente fase del trámite. Cumplimentado el formulario se pulsa sobre "Envía":

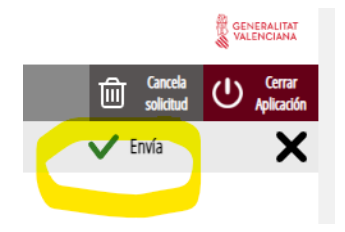

**6.** Seguidamente se deberá firmar electrónicamente el anterior formulario, pulsando sobre el icono rojo a la derecha de **"Debe ser firmado por usted":**

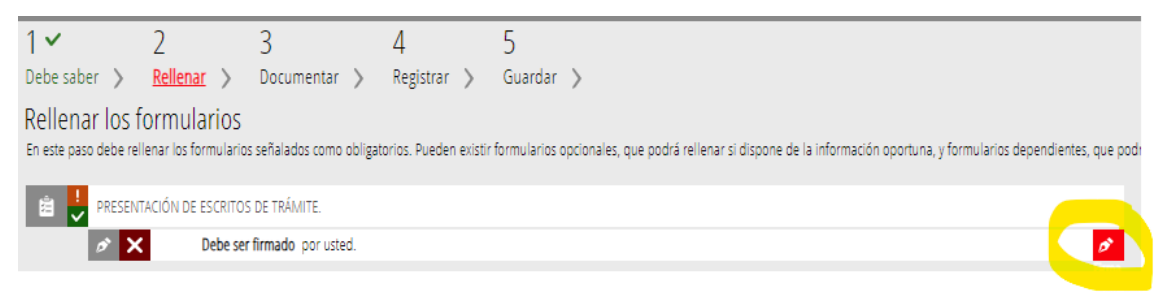

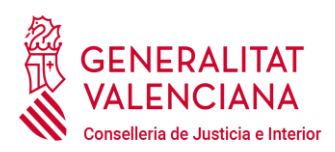

Se firmará el formulario con el mismo método explicado en el punto 7 de la guía para recibir notificaciones electrónicas. Se recomienda la "firma con Cl@ve" pues no necesita de software adicional. Y una vez firmado se pulsa sobre "Continuar":

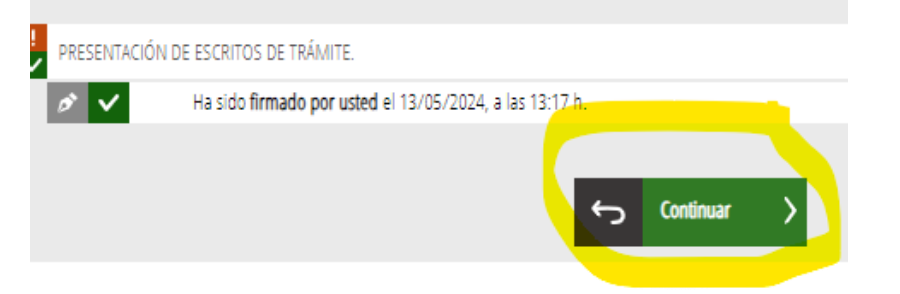

7. En el paso "3 Documentar" hay que adjuntar el documento que hemos anunciado en el paso anterior. En este caso hay que pulsar sobre "Dictamen":

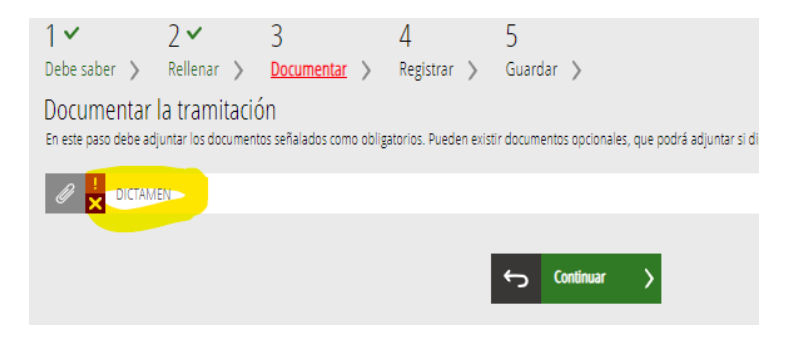

Se abre una nueva ventana. En la misma nos advierten que el tamaño máximo permitido es de 3 MB. Y las extensiones permitidas son PDF y ZIP. Por lo tanto, si se quiere presentar un documento PDF mayor a 3 MB, se puede comprimir más, tanto con el conversor a PDF o con ZIP. O bien el documento se puede dividir en tantos PDF como se requieran para no superar el tamaño establecido, con lo cual, en el "formulario 2" debería haberse anunciarse algo como "Dictamen 1", "Dictamen 2" …

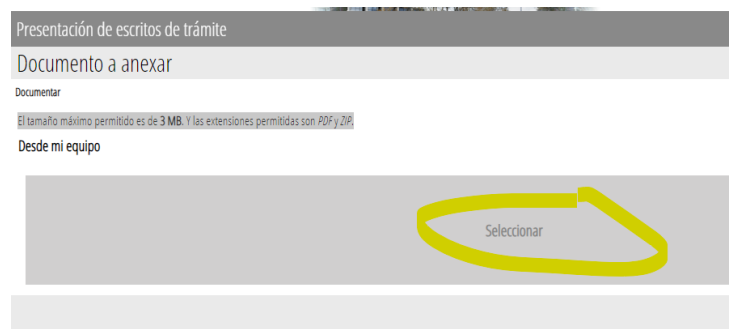

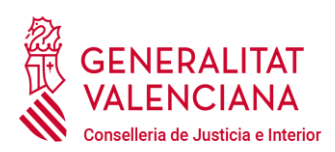

Al pulsar sobre "Seleccionar" se abrirá una venta que permitirá seleccionar el archivo de nuestro ordenador que contenga el documento que queramos enviar al juzgado. Una vez añadido, se pulsa sobre "Anexa":

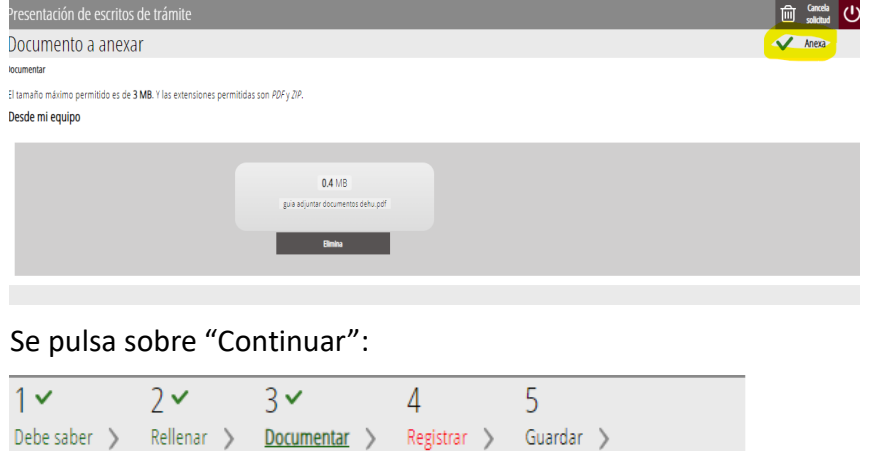

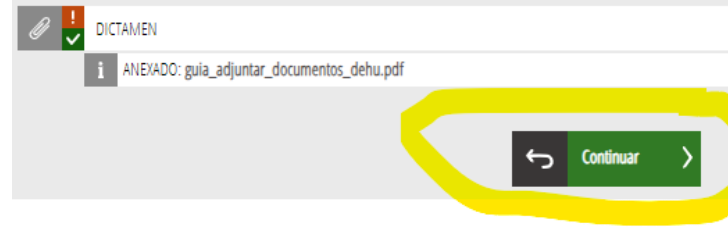

En este paso debe adjuntar los documentos señalados como obligatorios. Pueden existir documentos opcionales, que podrá ad

8. Sólo falta registrar la solicitud: arla.

Documentar la tramitación

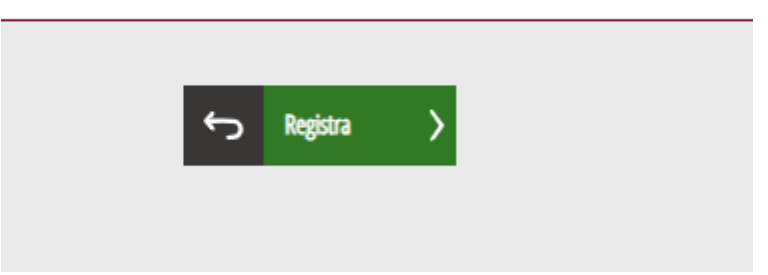

9. Y por último, la fase "Guardar" permitirá descargarse el justificante y valorar el servicio recibido.